## **USER GUIDE**

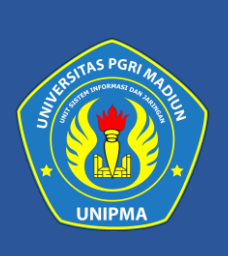

eMail Mahasiswa

Dalam memberikan kemudahan serta pentingnya eMail Institusi bagi mahasiswa saat ini. Baik dalam mengikuti kegiatan didalam atau diluar kampus. Seperti kegiatan perkuliahan, pendaftaran beasiswa, kegiatan kampus merdeka, pendaftaran google schoolar, dan masih banyak lagi.

**Try it:** Anda akan tahu manfaatnya!

## **Cara Membuka Situs**

**Try it :** Untuk memulai menggunakan email Mahasiswa tersebut adalah sebagai berikut:

- **1.** Bukalah aplikasi Sistem Informasi dan Manajemen UNIPMA melalui web browser (Google Chrome atau Mozila FireFox atau lainnya) dengan alamat url sebagai berikut : **https://sim.unipma.ac.id/**
- **2.** Kemudian tekan **Enter** pada tombol keyboard. Maka akan muncul tampilan halaman depan aplikasi Sistem Informasi dan Manajemen UNIPMA seperti pada gambar 1.0 dibawah.
- **3.** Kemudian Masukkan **User Id dan Password** pada SIM UNIPMA. Setelah dimasukkan dengan benar, klik tombol **masuk aplikasi** atau tekan tombol **Enter** pada keyboard. Sehingga akan menampilkan beberapa menu pada halaman utama seperti gambar 1.1 dibawah.

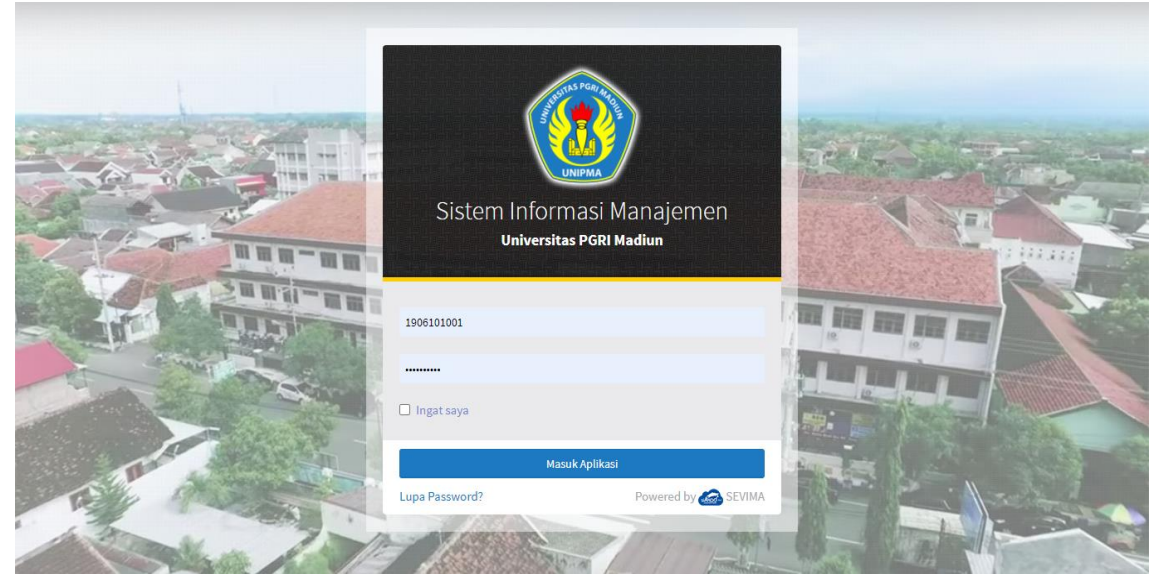

*Gambar 1.0 : laman depan SIM UNIPMA*

| PENGUMUMAN DAFTAR KELULUSAN PKKMB TAHAP I UNIVERSITAS PGR<br>A<br>Daftar Modul Silahkan pilih modul di bawah ini                                              | Daftar Role SIM Akademik               |  |
|----------------------------------------------------------------------------------------------------|----------------------------------------|--|
| <b>SIM</b><br>Akademik                                                                                                    | <b>Mahasiswa</b><br><b>HKM</b>         |  |
| <b>Daftar Modul Lain</b><br>eLMA (e-<br>eLMA PPG<br>Kuliah Kerja<br>Modul Kegiatan<br><b>Learning</b><br><b>Nyata</b><br>Mahasiswa<br>UNIPMA)<br>Terintegrasi | Pengenalan<br>Lapangan<br>Persekolahan |  |

*Gambar 1.1 : laman beranda SIM Mahasiswa*

**4.** Setelah Mahasiswa login ke SIM UNIPMA klik menu Mahasiswa. Setelah ke menu mahasiswa pilih **Portal** dan cari **Data Mahasiswa** di dalam menu Portal tersebut ini user mahasiswa bisa melakukan pengecekan data pribadi, apakah sudah sesuai atau belum, apabila ada kesalahan bisa langsung diupdate di SIM.

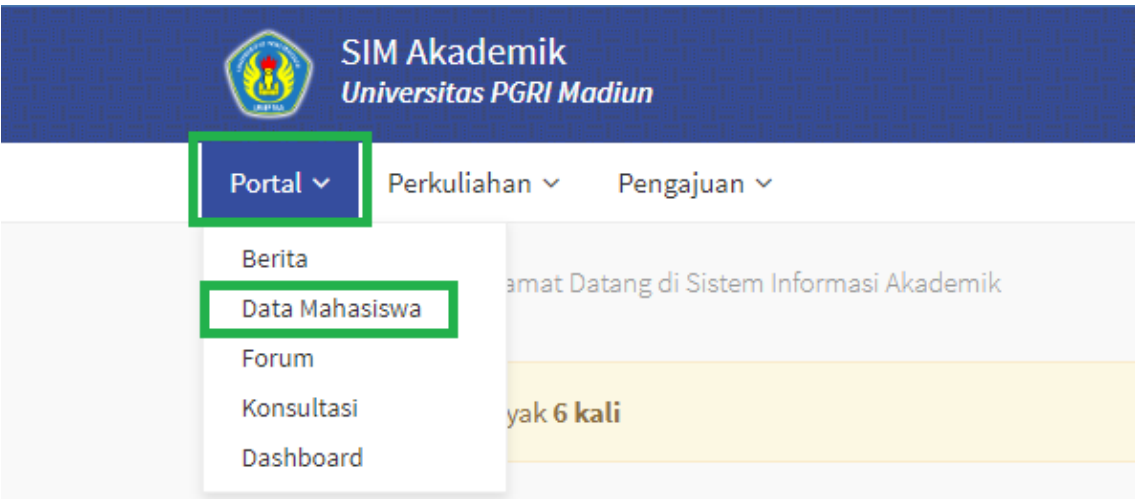

**5.** Pada menu biodata ada kolom Email Kampus seperti pada gambar dibawah. Silahkan copy email tersebut untuk nanti digunakan pada saat login ke Gmail.

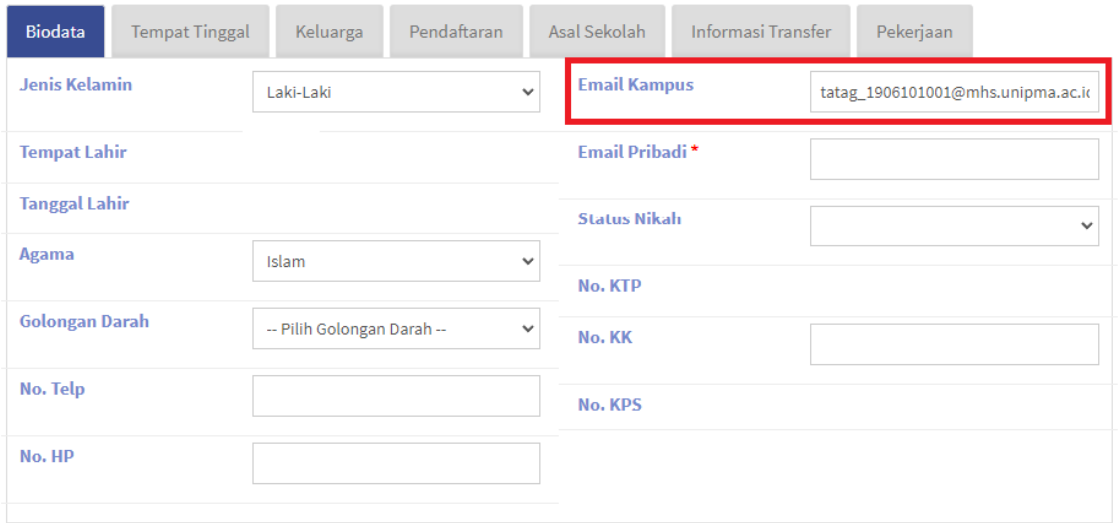

## **Login Gmail**

Untuk memulai menggunakan email mahasiswa silahkan masuk ke Gmail, lalu paste email yang tadi sudah di copy pada SIM UNIPMA lalu klik Next atau Berikutnya. Setelah email sudah dimasukan masukan password sesuai dengan surat edaran yaitu menggunakan NIM. Setelah email dan password sudah dimasukkan akan muncul tampilan seperti gambar dibawah, lalu klik "**Accept"**.

## Google

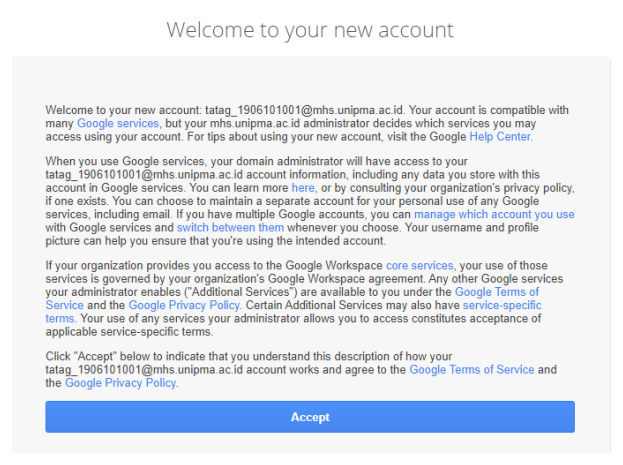

Akan ada 2 pilihan setelah meng klik accept yaitu update dan confirm seperti pada gambar dibawah. Apabila ingin mengisi nomor handphone dan recovery email untuk keamanan silahkan klik **update**, namun apabila ingin melanjutkan tanpa mengisi nomor handphone dan recovery email silahkan klik **confirm**.

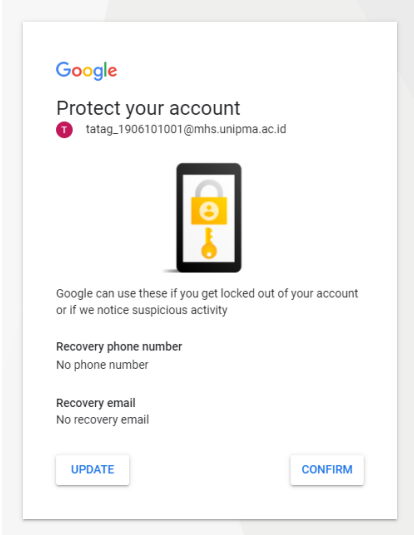

Apabila semua tahapan sudah dilakukan, akan muncul tampilan seperti gambar dibawah yang berarti Email Mahasiswa sudah bisa digunakan untuk kegiatan perkuliahan maupun kegiatan akademik diluar kampus.

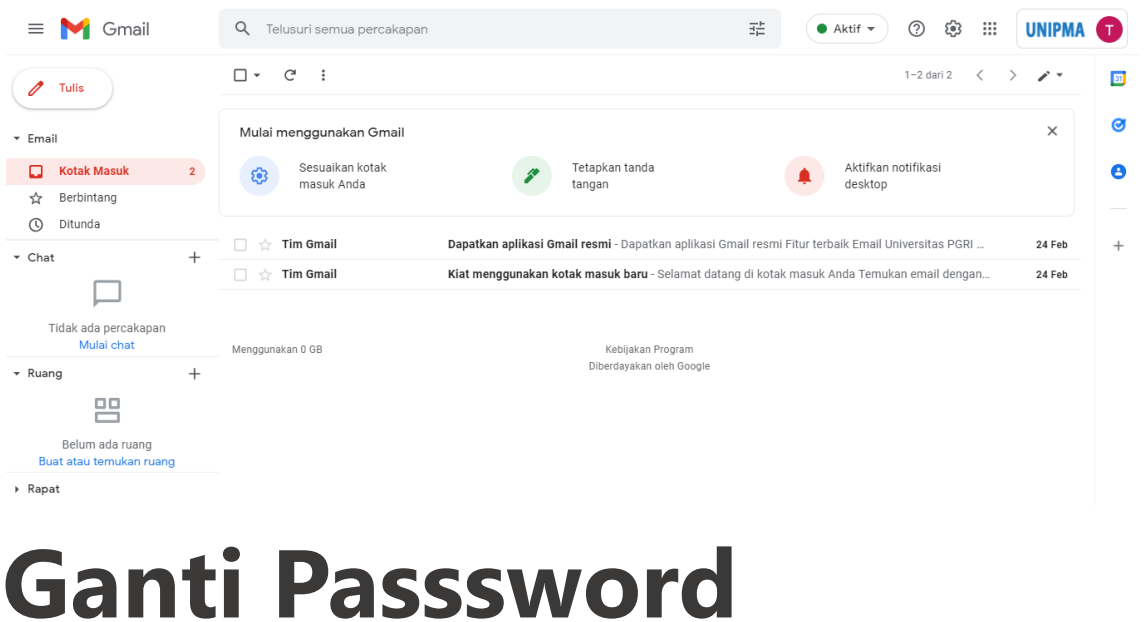

**1.** Kepada para Mahasiswa disarankan untuk merubah password yang mudah diingat, dengan cara klik profil yang berada disebelah kanan atas seperti pada gambar dibawah.

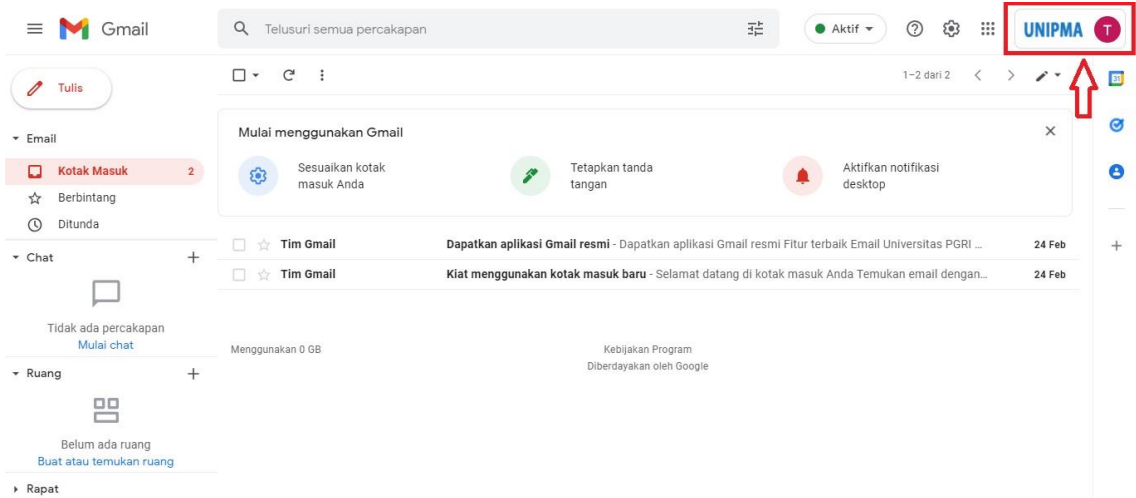

**2.** Setelah diklik gambar profil tersebut akan muncul pilihan seperti gambar dibawah. Lalu klik **Kelola Akun Google Anda**.

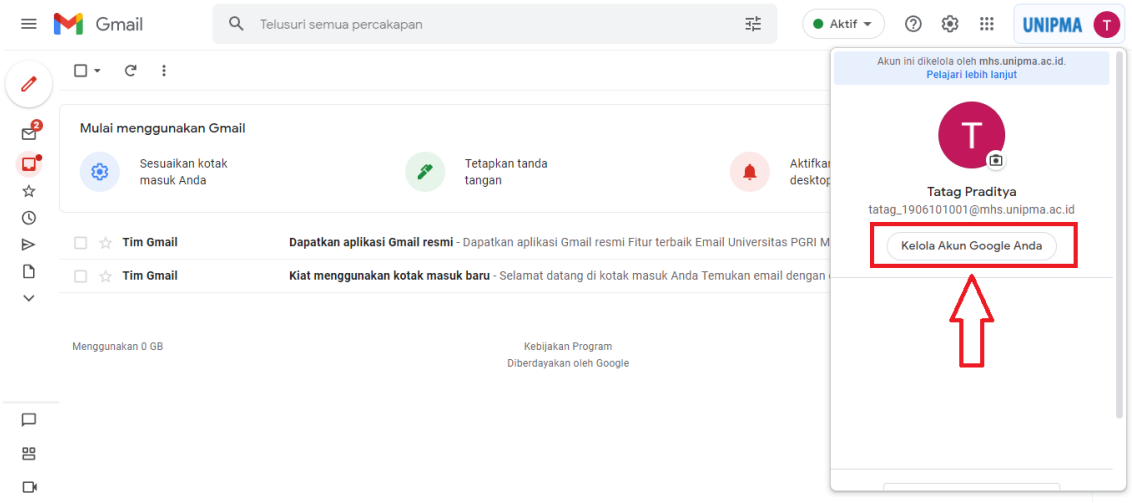

**3.** Ada banyak menu ketika Mahasiswa sudah mengklik Kelola Akun Google Anda, silahkan pilih Info Pribadi lalu scrool kebawah dan pilih Sandi, untuk mengubah password klik gambar panah kecil seperti pada gambar dibawah.

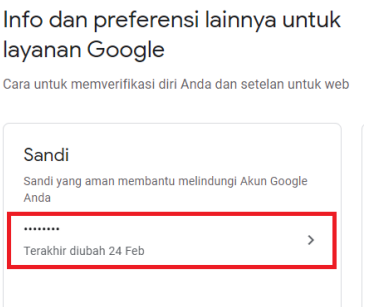

**4.** Silahkan masukan Sandi baru pada kolom yang sudah disediakan dan klik Ubah sandi untuk menyimpan.

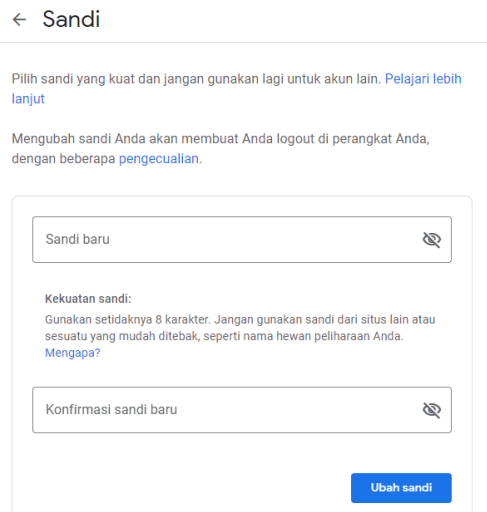